# SEQUENCHER®

### **Windows and Macintosh**

## **Uninstalling Sequencher and Plugins for 5.3**

© 2015 Gene Codes Corporation

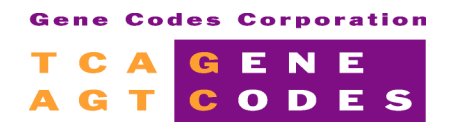

Gene Codes Corporation 775 Technology Drive, Ann Arbor, MI 48108 USA 1.800.497.4939 (USA) +1.734.769.7249 (elsewhere) +1.734.769.7074 (fax) www.genecodes.com gcinfo@genecodes.com

## Uninstalling Sequencher and Plugins for 5.3

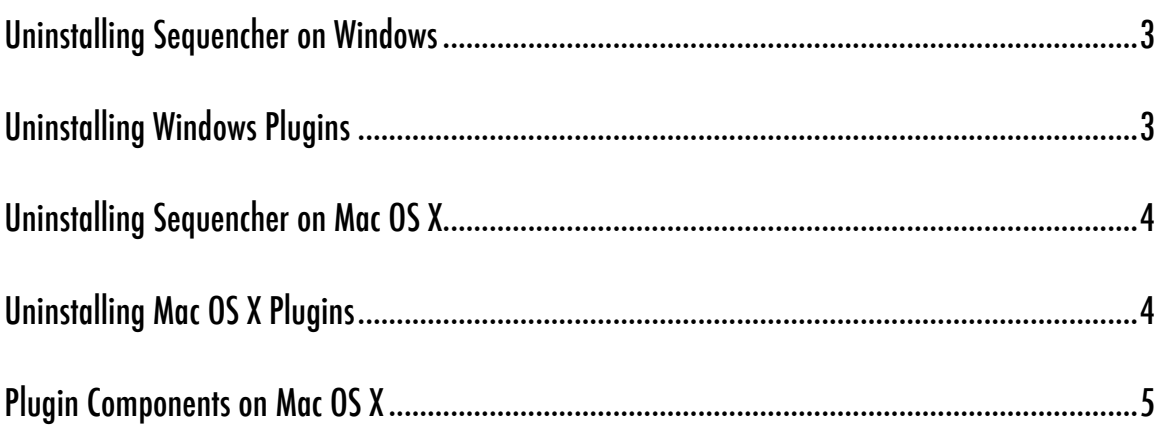

## Uninstalling Sequencher and Plugins

To uninstall Sequencher and any plugins you may have installed, you will need to follow the instructions for your operating system. Note that instructions may vary with the version of Sequencher so always use the correct version of "Uninstalling Sequencher and Plugins". If you cannot find a copy for your version of Sequencher on our website at http://www.genecodes.com, then contact support@genecodes.com for further assistance.

#### **UNINSTALLING SEQUENCHER ON WINDOWS**

To remove Sequencher from your Windows computer, you will need a copy of the original installer. If this is a recent evaluation version of Sequencher, you may be able to download a compatible installer from our website at http://www.genecodes.com.

- Double-click on the downloaded zip file to open it and extract the files.
- Double-click the Sequencher installer icon to launch the installer.
- If UAC (User Account Control) is enabled, click the **Yes** button to allow the Sequencher installer to run.
- Click the **Next** button.
- The installer will indicate that you have chosen to remove the program. Click **Remove**.
- Click on the **Finish** button to exit the wizard after the installer has completed removing Sequencher.

If you do not intend to re-install Sequencher or need to save space on your hard drive, then remove the installer as follows.

- Drag the installer to your **Recycle Bin**.
- Right-click on the **Recycle Bin**, choose **Empty Recycle Bin,** and click on **Yes** to confirm.

#### **UNINSTALLING WINDOWS PLUGINS**

Tools such as the **External Tools** and **RNA-Seq Tools** are known as plugins. To remove any plugins you may have installed, follow these steps:

- Click on the **Start** button and then click **Control Panel**.
- Click on **Programs and Features**.
- Select the tools you want to uninstall. For example, to uninstall **External Tools**, select **Sequencher External Tools**.
- Click **Uninstall** and then provide confirmation.

#### **UNINSTALLING SEQUENCHER ON MAC OS X**

When you installed Sequencher, a number of items such as the rCRS template project were installed on your computer. In order to make uninstallation easy, we have created an uninstaller application called the **Sequencher Uninstall Wizard** which you can download from our website at genecodes.com/support/legacy-support. To use the uninstall wizard, follow these steps:

- Depending on your operating system and security settings, the Uninstall Wizard.dmg may open automatically. If it doesn't, go to your Downloads folder and double-click on the Sequencher 5.3 Uninstall Wizard.dmg.
- Select the the uninstall wizard icon and right-click on the **Sequencher 5.3 Uninstall Wizard**.
- A dialog appears asking if you are sure you want to open the **Sequencher 5.3 Uninstall Wizard**. Click on the **Open** button.
- You will be presented with a Welcome dialog. Click on the **Continue** button.
- A new dialog appears which contains three checkboxes. Please read the descriptions of these checkboxes and check/uncheck them accordingly before proceeding. When you have made your choices, click on the **Continue** button.
- If you want to check the choices you made before continuing, click on the **Go Back** button.
- If you are ready to delete Sequencher, click on the **Remove** button.
- The wizard progress dialog appears. Please authenticate if asked to do so then click on the **OK** button.
- Finally, click on the **Done** button to quit the wizard.

#### **UNINSTALLING MAC OS X PLUGINS**

Tools such as the **External Tools** and **RNA-Seq Tools** are known as plugins. To remove any plugins you may have installed, follow these steps:

- Go to the **Finder** menu and choose **Go to Folder…** from the **Go** menu.
- Type **/usr/local/bin** and click on the **OK** button (on Mavericks this is the **Go** button).
- Sort the window by **Tags**. If this is not available, right-click in the column header and choose **Tags**.
- Each of our installed components has been tagged with a color making them easier to identify (see the Plugin Components table on the following page). Select all the tagged items, ensuring you don't remove any of your own items.
- **Right-click** and choose **Move to Trash**.
- You may need to authenticate.
- Right-click on the **Trash** icon on the Dock and choose **Empty Trash**.

#### **PLUGIN COMPONENTS ON MAC OS X**

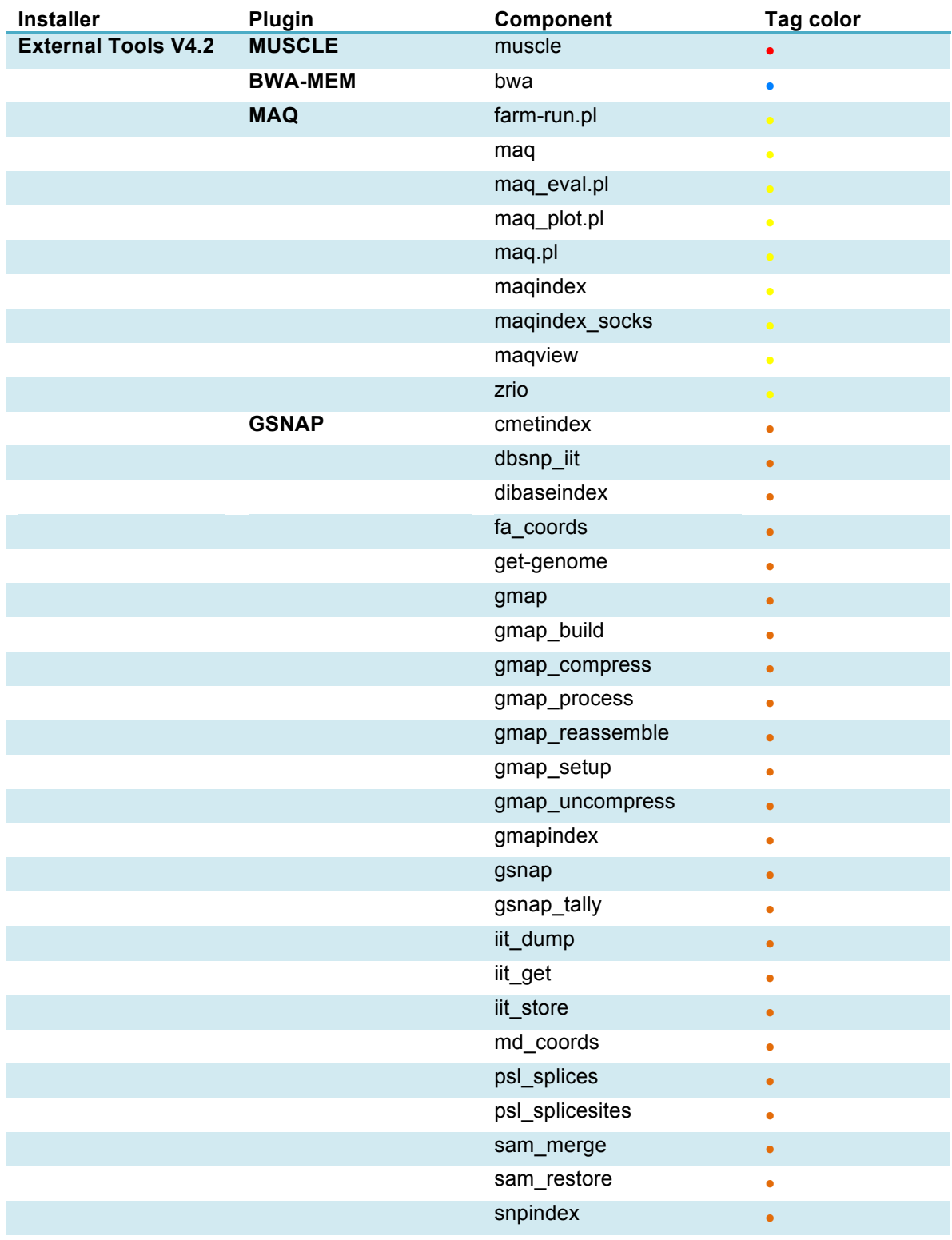

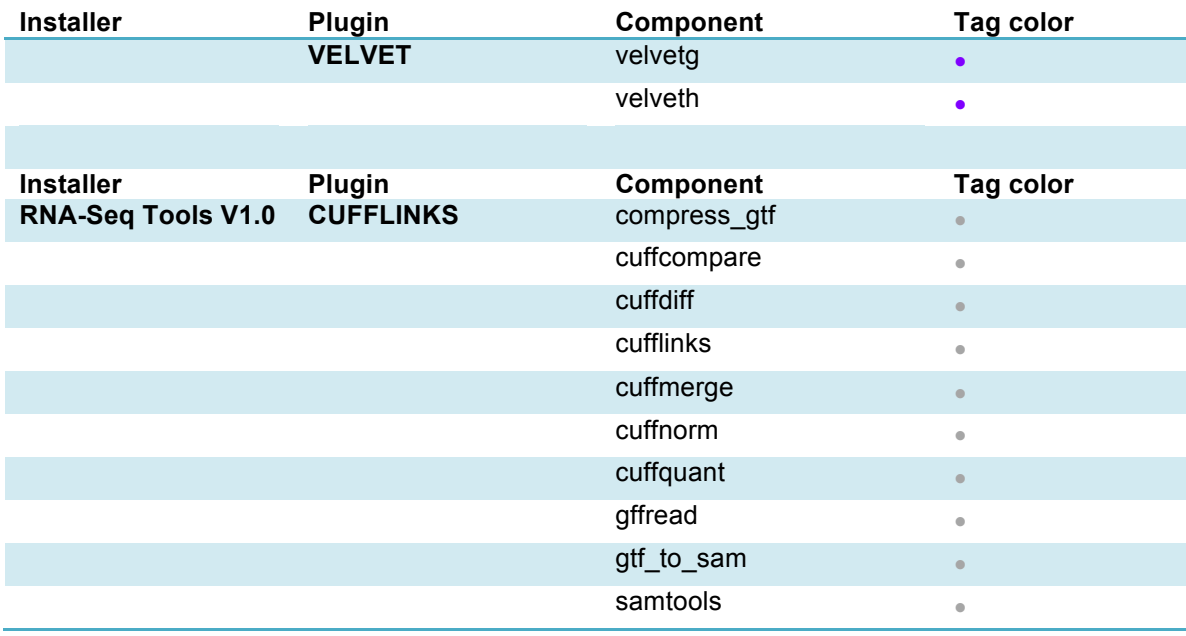